#### ご利用ガイド

#### iOS14の設定方法

本マニュアルでは「iPhone 等(iOS14)」を用いたメール設定をご案内しております。 iPad 等をご利用いただいている場合には、多少画面が異なりますので 適宜読み替えていただけますようお願いいたします。

また設定に必要な[メール ID]・[メールパスワード]・[メールアドレス]は[ODN サービス ご利用のご案内]もしくは[ODN アプリケーションサービスご利用のご案内]に記載されて います。(以下[ご利用のご案内]と記述します)

## Step<sup>1</sup>

ホーム画面の「設定」アイコンをタップします。

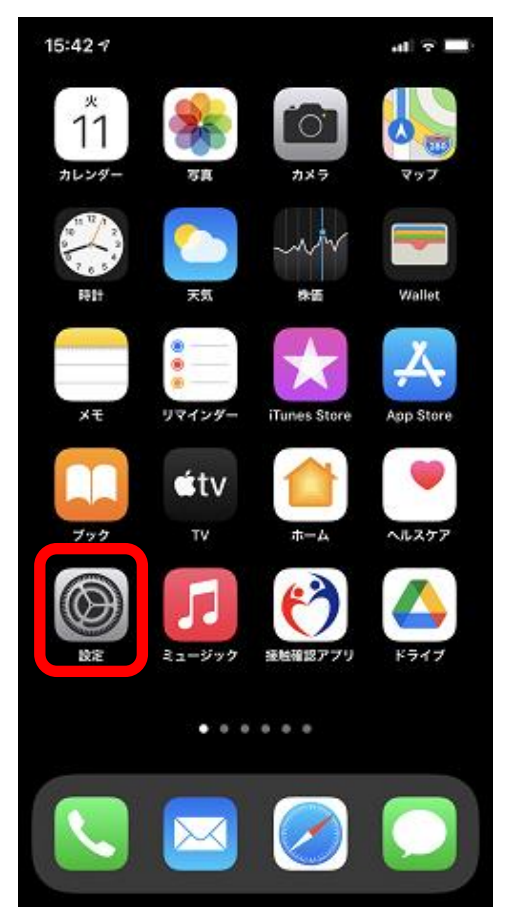

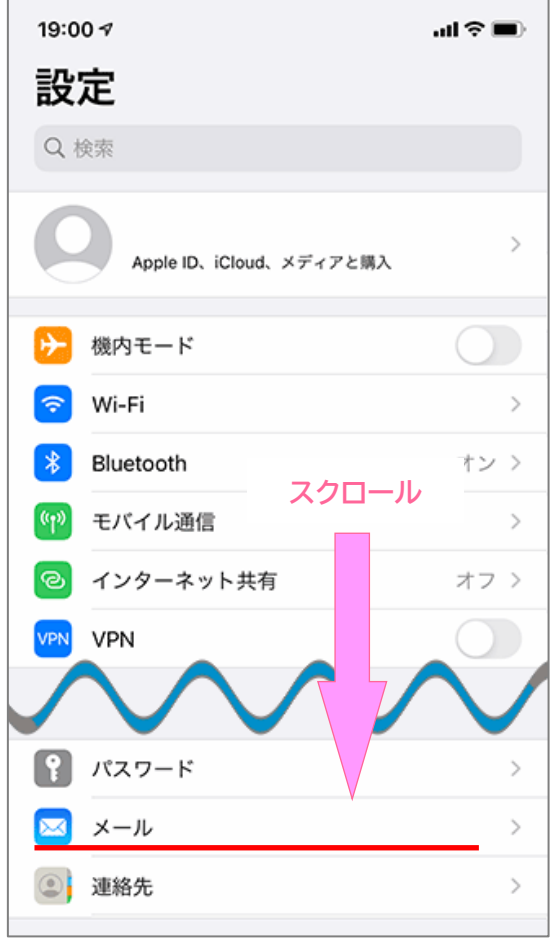

# $Step 3$

「メール」をタップします。 アルウント」をタップします。

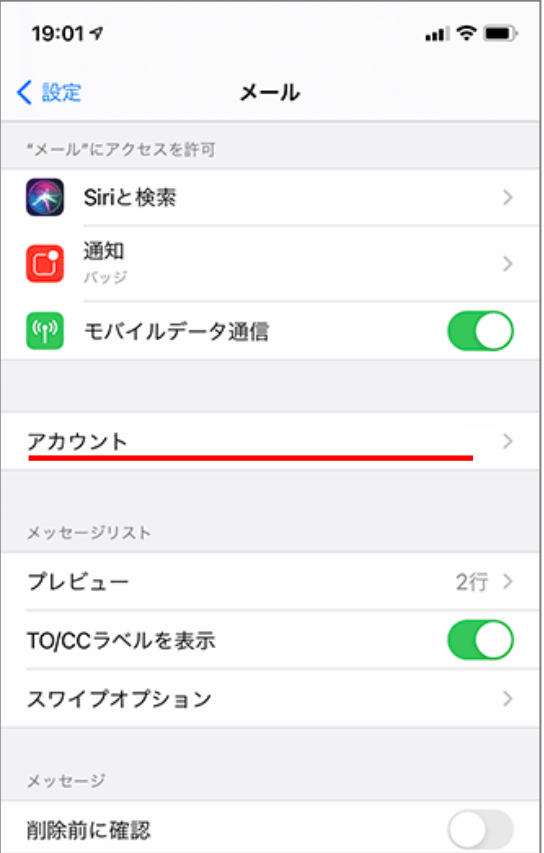

「アカウントを追加」をタップします。 「その他」をタップしてください。

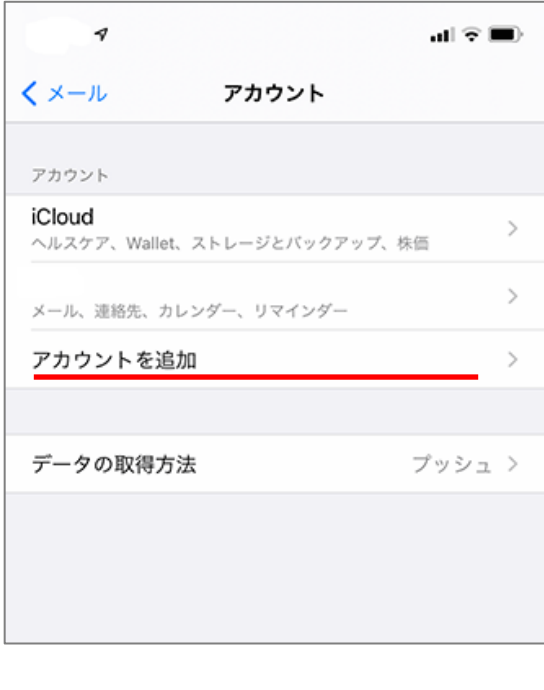

### $Step 5$

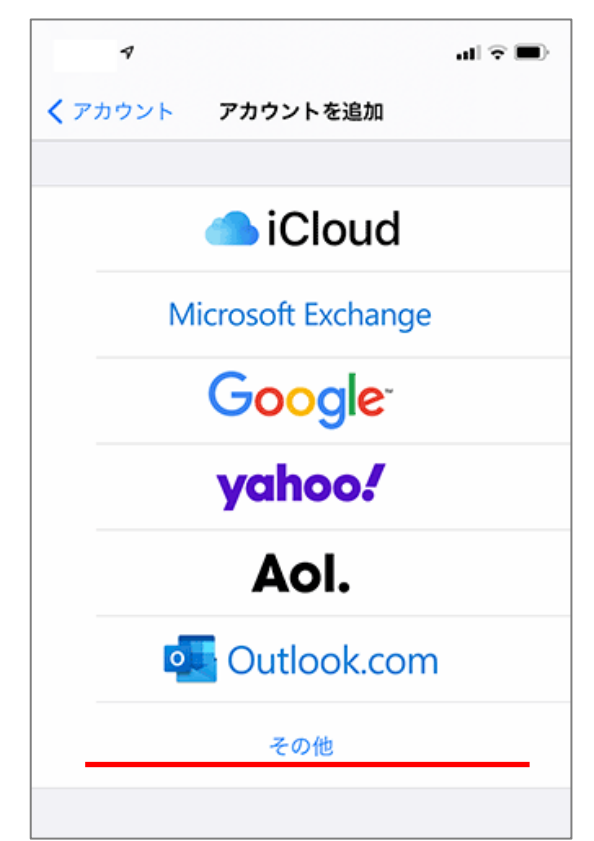

「メールアカウントを追加」をタップしてく ださい。

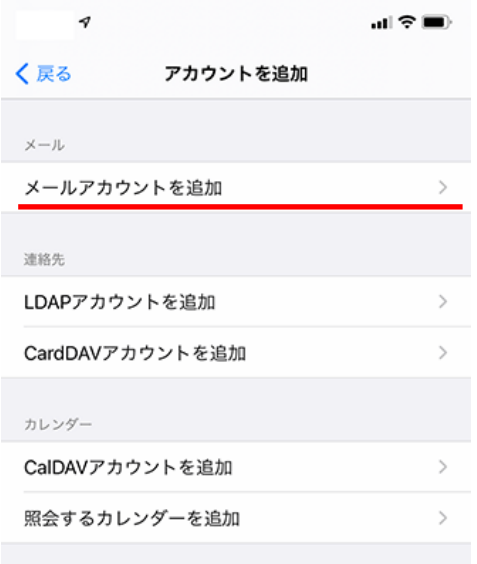

## Step<sup>7</sup>

#### 以下の設定を行い、「次へ」をタップしてください。

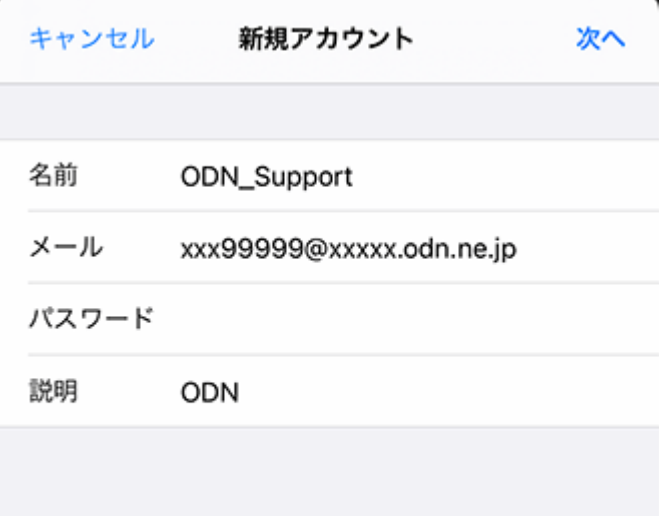

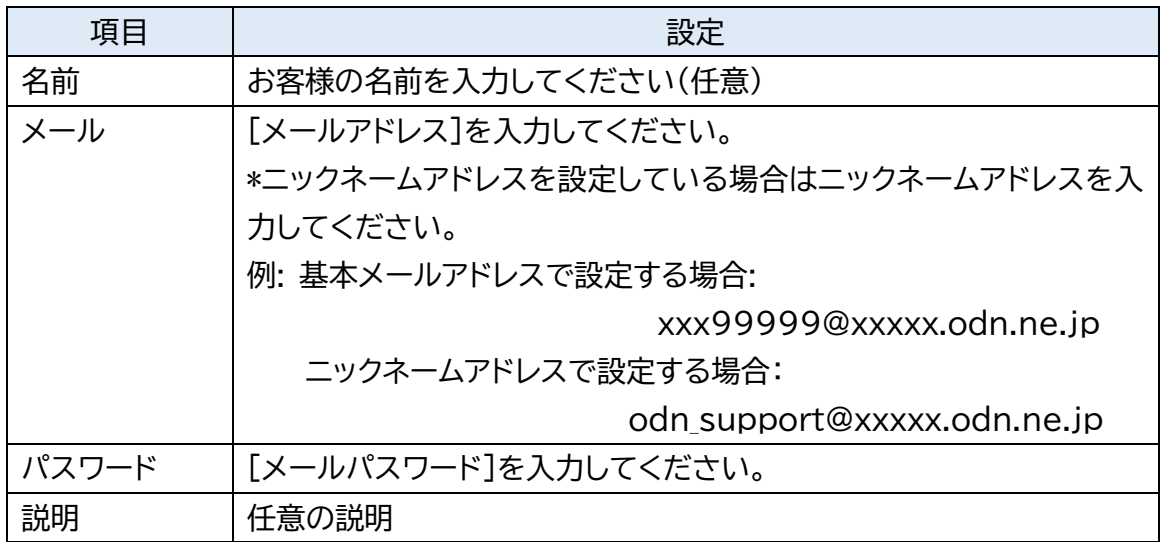

「POP」をタップして、以下の設定を行ってください。 完了しましたら「保存」をタップします。

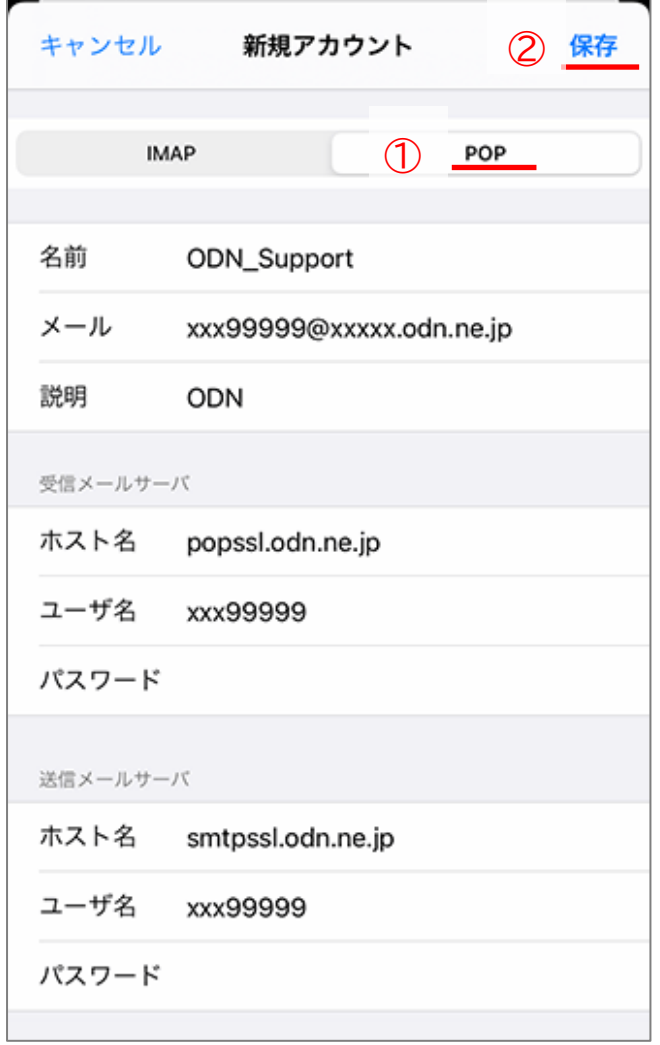

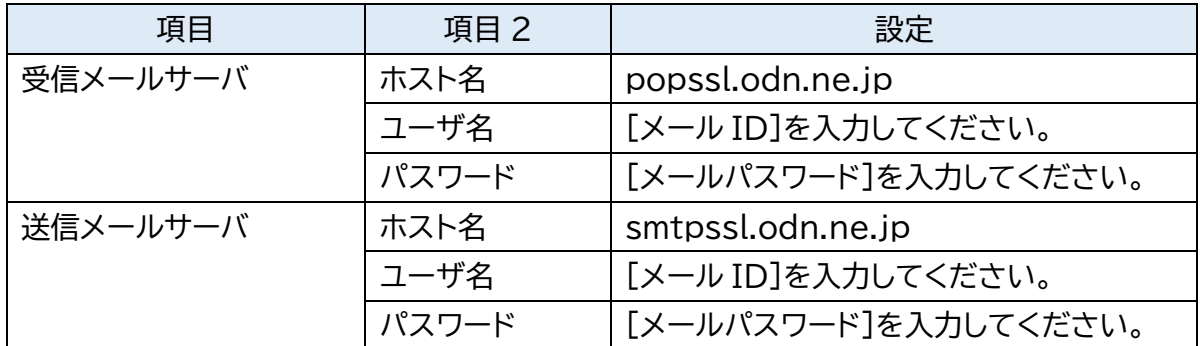

以上で設定は完了です。